# 单一登录管理员自我恢复选项故障排除

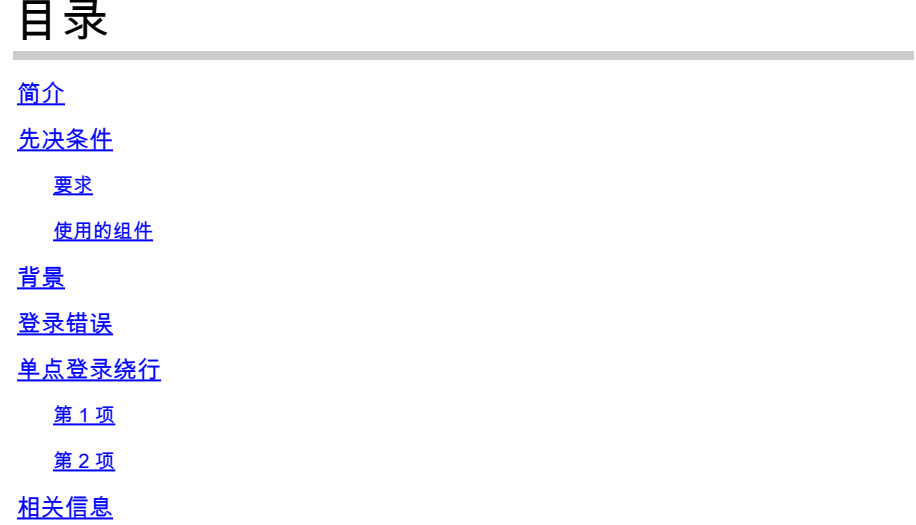

## 简介

本文档介绍在单点登录不起作用时控制中心的"管理员自我恢复"。

## 先决条件

### 要求

Cisco 建议您了解以下主题:

- Webex Control Hub。
- 单一登录.

使用的组件

本文档中的信息基于以下软件和硬件版本:

• Azure AD ldP

本文档中的信息都是基于特定实验室环境中的设备编写的。本文档中使用的所有设备最初均采用原 始(默认)配置。如果您的网络处于活动状态,请确保您了解所有命令的潜在影响。

## 背景

以前,当ldP或SP证书到期或因配置错误而中断时,如果管理员无法通过单点登录登录,用户需要 联系Cisco TAC以禁用从后端的单点登录,从而修复配置。

Self Recovery选项允许用户使用安全的后门API更新或禁用单点登录。

# 登录错误

单点登录受损:无法访问admin.webex.com或Webex应用。

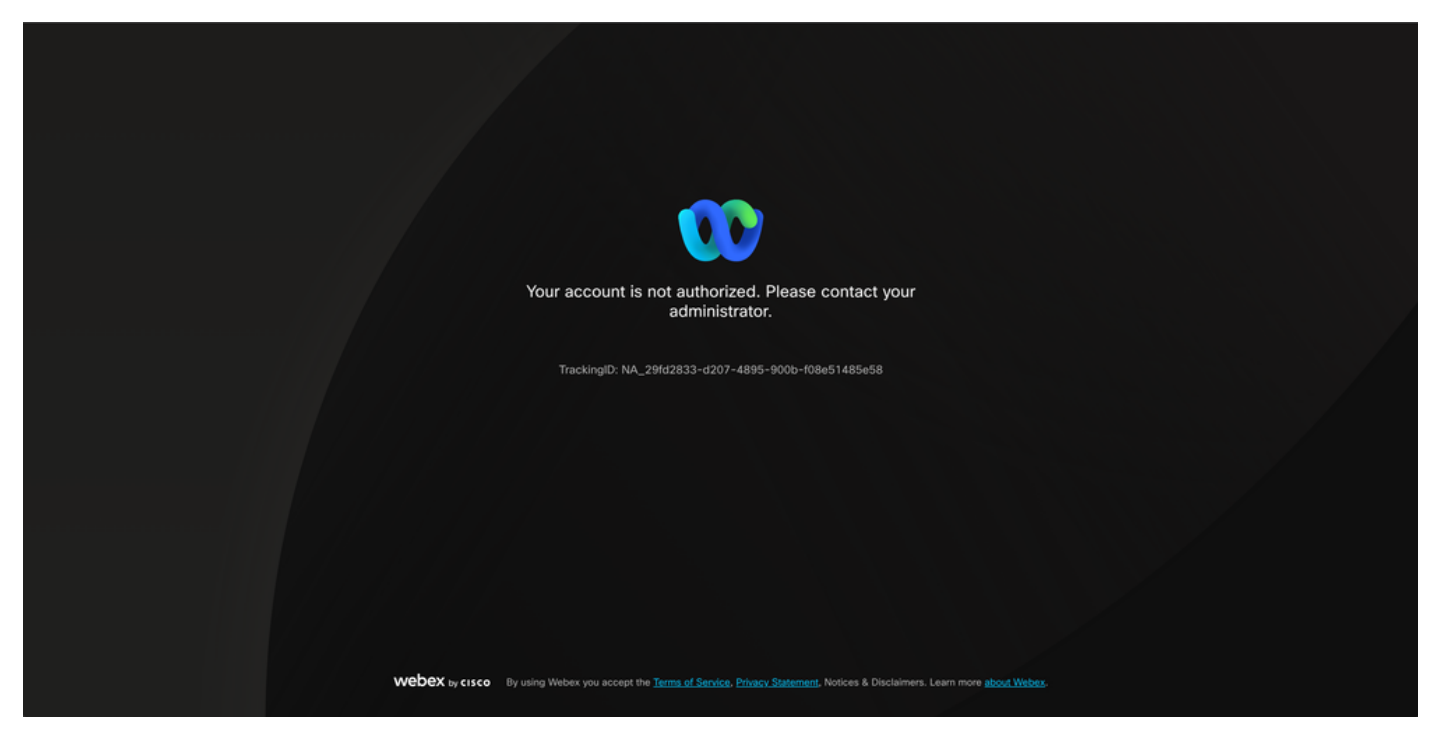

Error

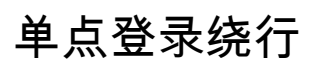

最好在incognito浏览器选项卡上,转到admin.webex.com/manage-sso并输入管理员电子邮件。

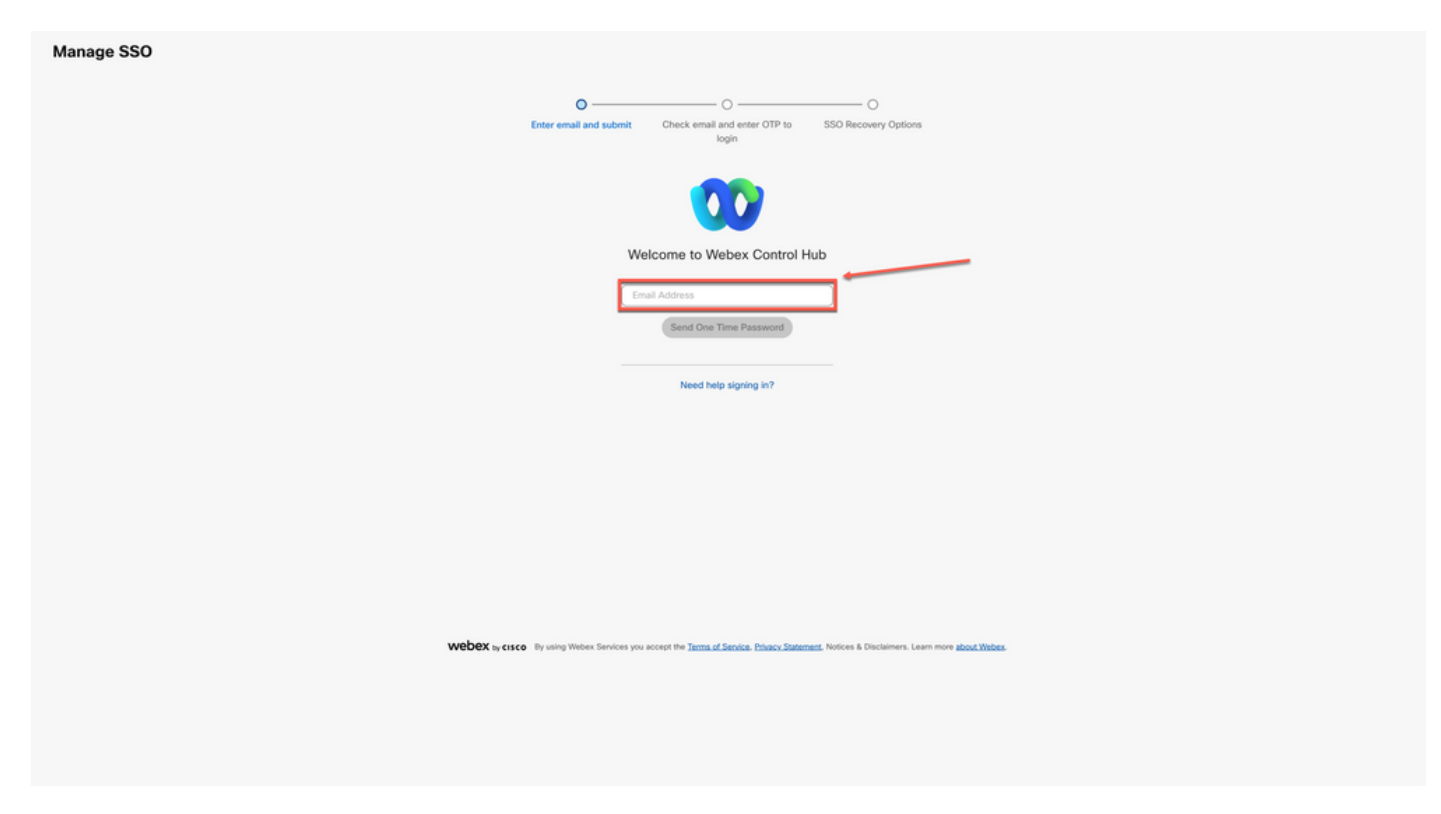

### 选择Send One Time Password。

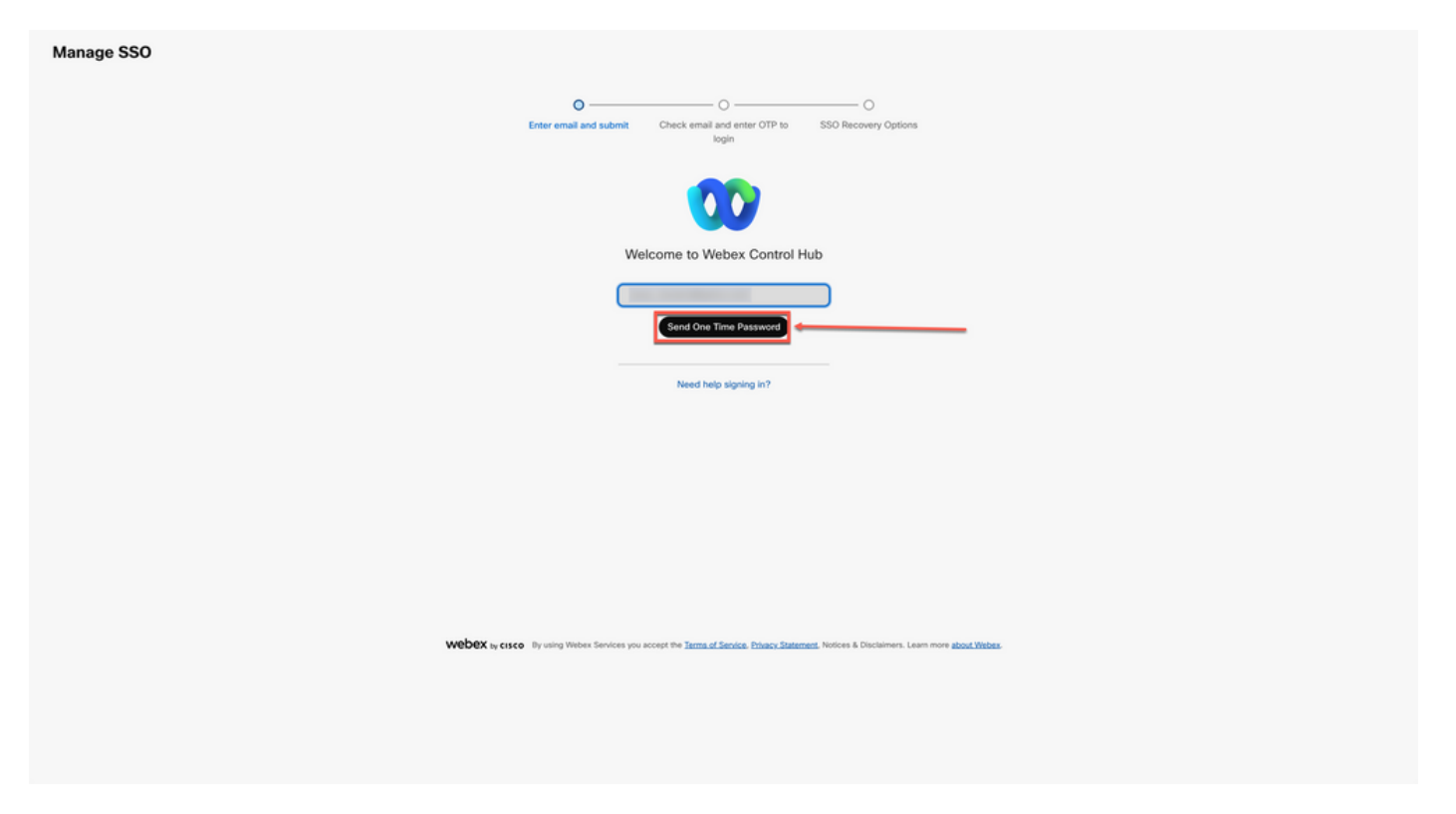

#### 登录2

## 从webex\_comm@webex.com发送的一次性密码PIN

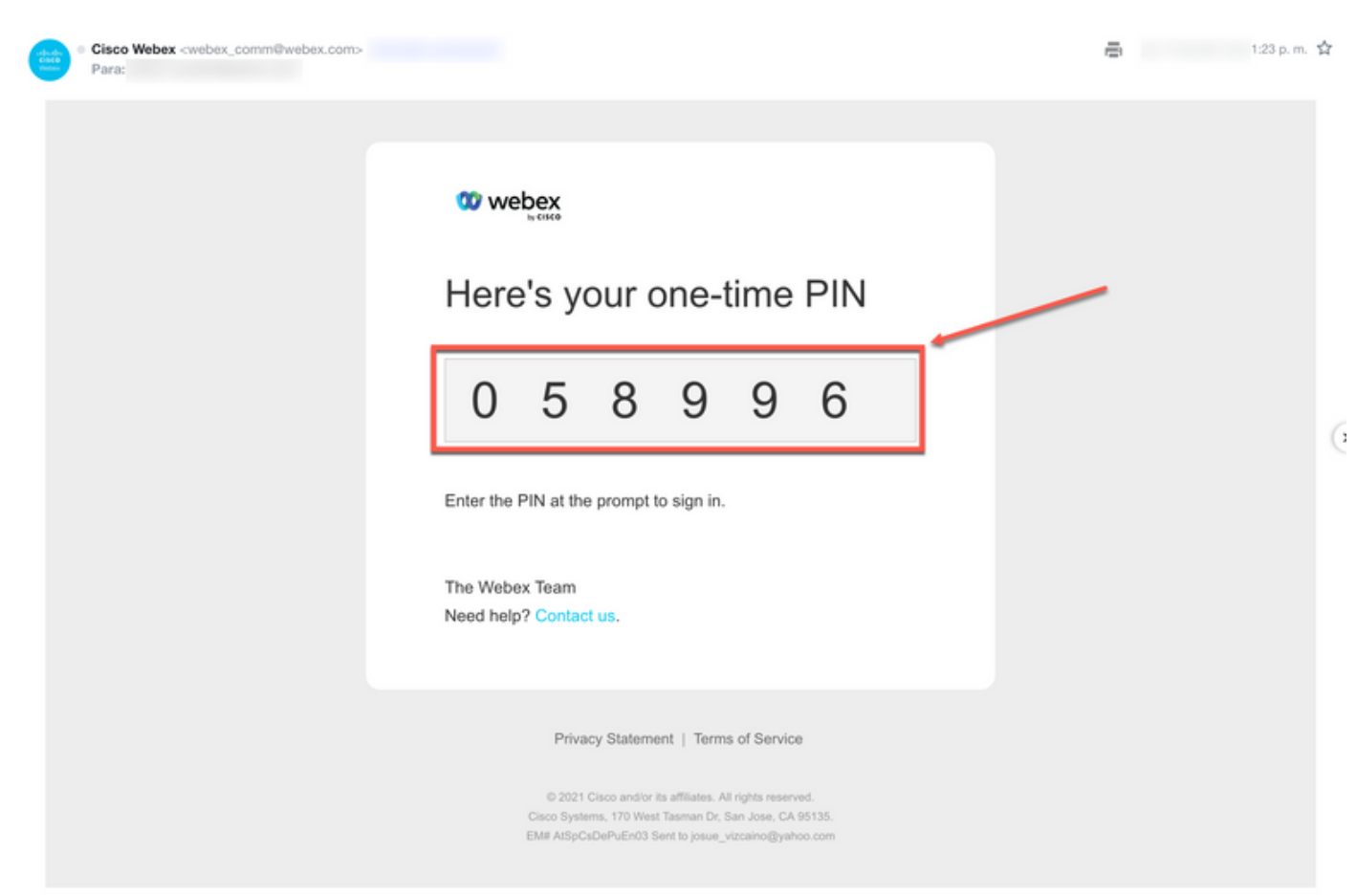

输入收到的一次性PIN,然后单击Sign In按钮。

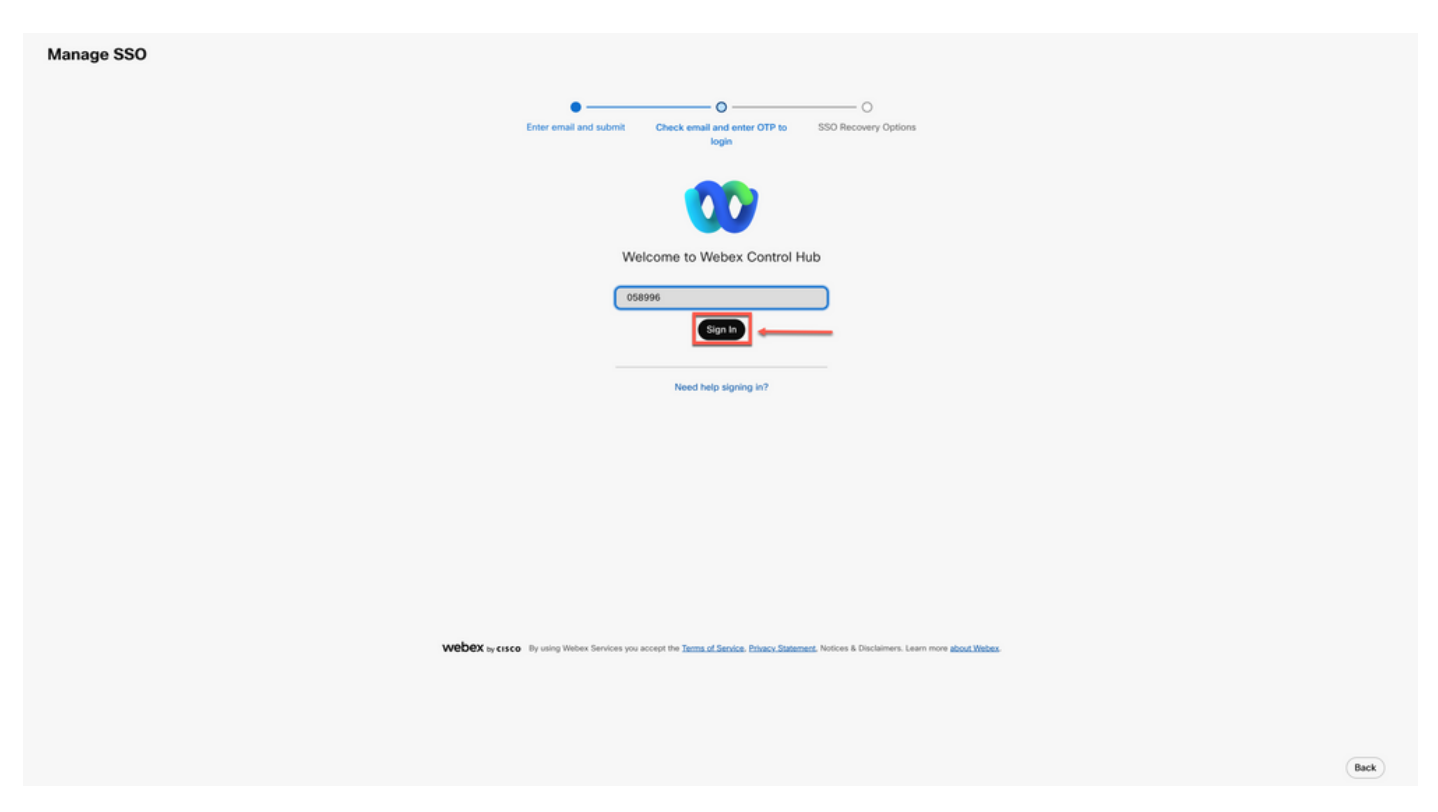

登录4

在SSO Recovery Option中,选择Option 1: disable SSO或Option 2: update certificate and download metadata(根据需要)。

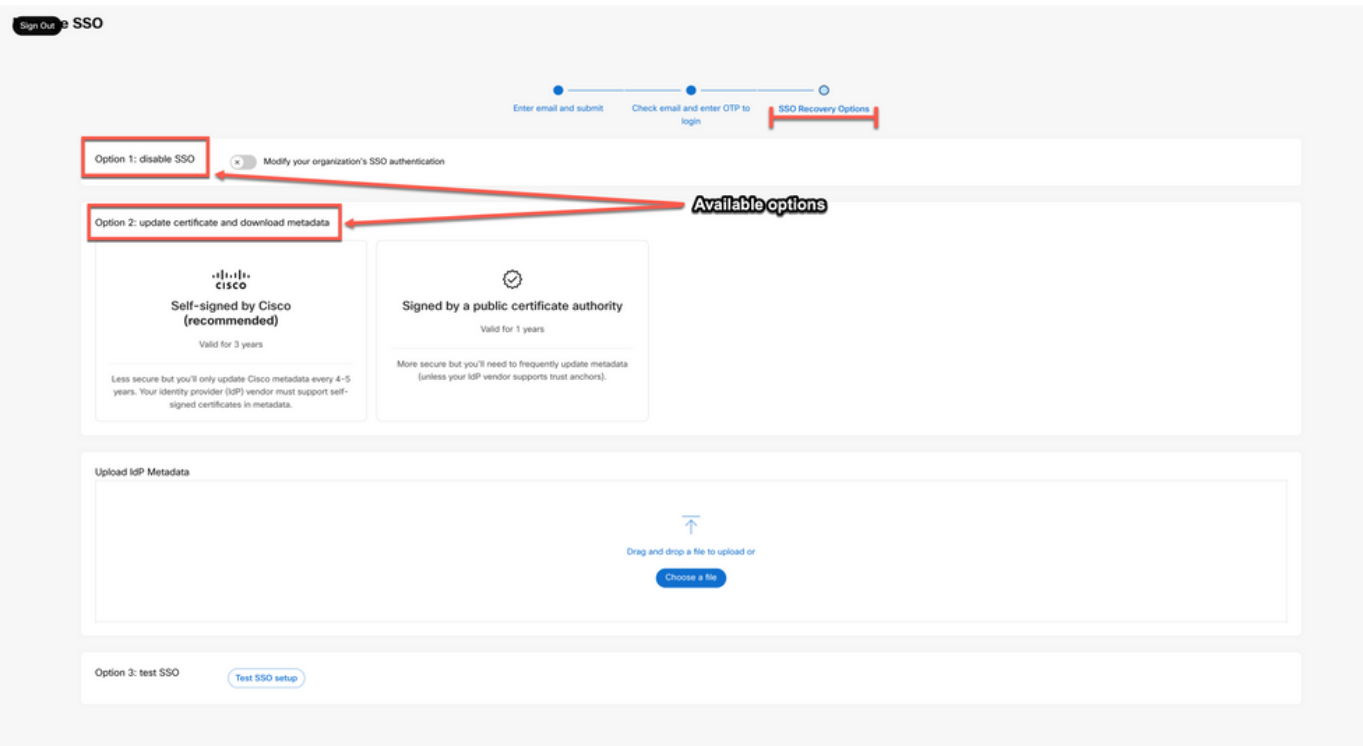

## 第 1 项

选择切换修改组织的SSO身份验证。

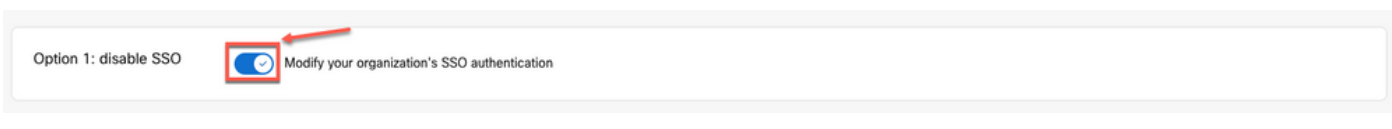

第 1 项

确认操作并选择Deactivate按钮。

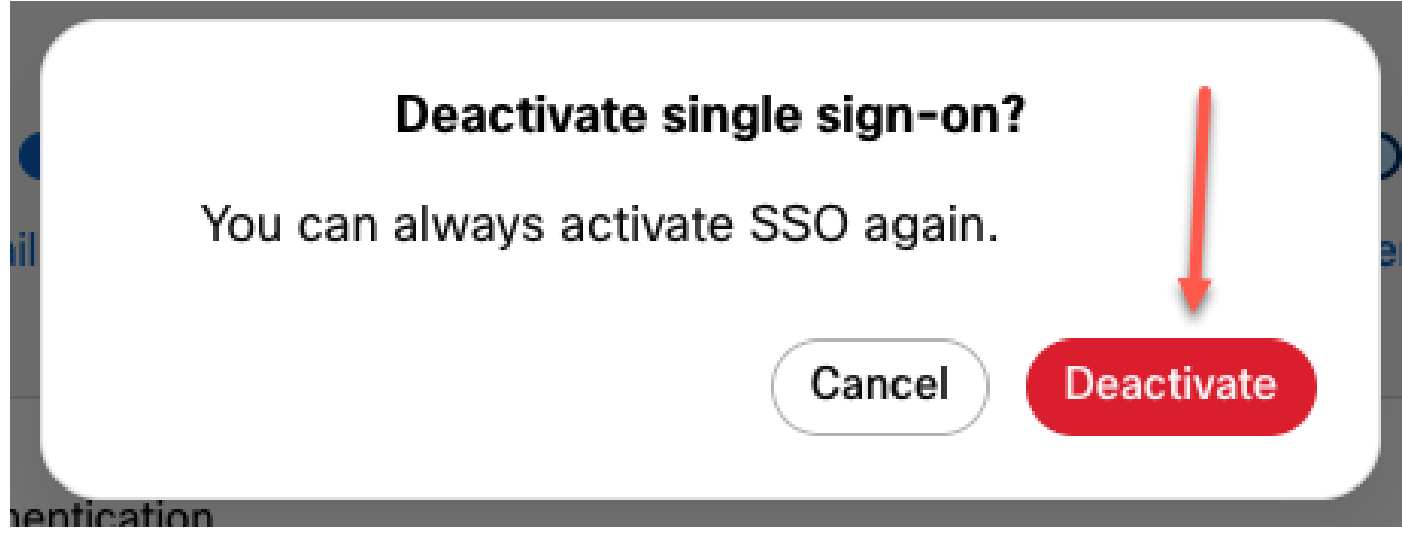

选项1 - 2

单点登录已成功禁用,并且基本Webex身份验证已就绪。

第 2 项

选择Certificate并上传更新的ldP Metadata文件。

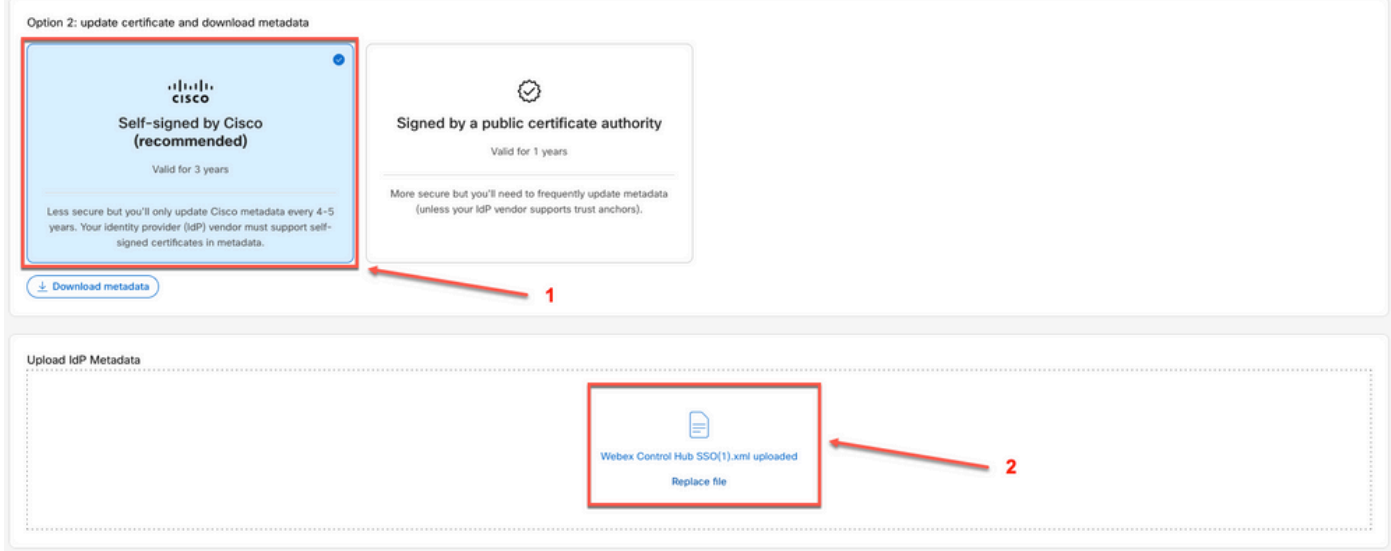

## 单击Test SSO setup按钮。

Option 3: test SSO Test SSO setup

选项2 - 2

单点登录成功后,从管理SSO门户注销是安全的。

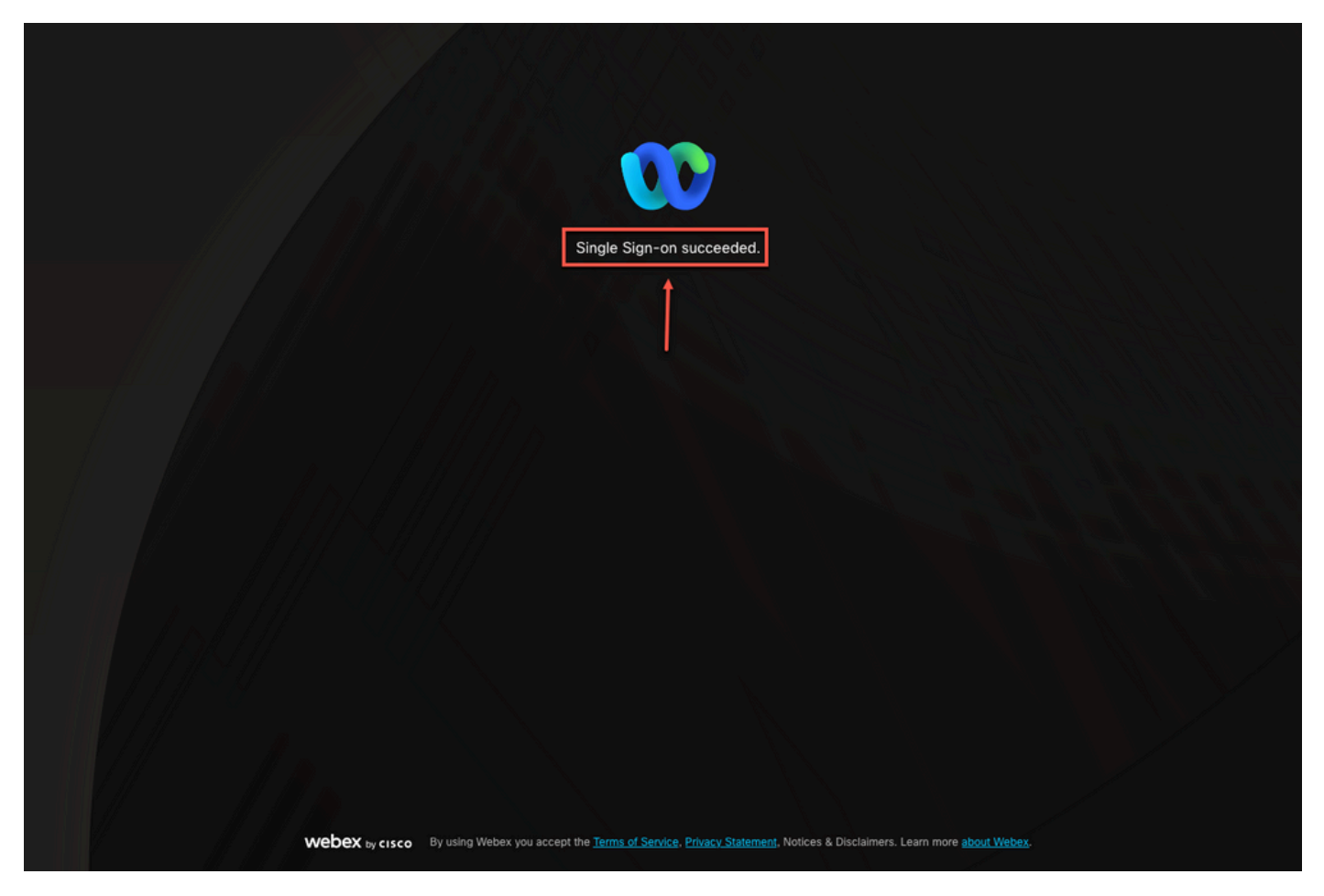

选项2 - 3

# 相关信息

[Control Hub中的单点登录集成](https://help.webex.com/en-us/article/lfu88u/Single-Sign-On-Integration-in-Control-Hub)

[在Control Hub中管理单点登录集成](https://help.webex.com/en-us/article/nstvmyo/Manage-Single-Sign-On-integration-in-Control-Hub#Cisco_Generic_Topic.dita_cd9f682e-b1e8-4352-be03-8c148aeb9182)

### 关于此翻译

思科采用人工翻译与机器翻译相结合的方式将此文档翻译成不同语言,希望全球的用户都能通过各 自的语言得到支持性的内容。

请注意:即使是最好的机器翻译,其准确度也不及专业翻译人员的水平。

Cisco Systems, Inc. 对于翻译的准确性不承担任何责任,并建议您总是参考英文原始文档(已提供 链接)。